# R&S®USB Write Protection Utility (for Instruments with Windows Embedded Standard 7® or Windows 10 IoT Enterprise® , 64-Bit) Installation Manual

USB ports can pose a security threat in high-security locations. Generally, this threat comes from small USB pen drives (also known as memory sticks, key drives, etc.), which can be very easily concealed, yet can quickly read or write several GBytes of data.

The R&S<sup>®</sup> USB Write Protection Utility disables the writing capability on any USB port for storage devices. After installation and rebooting the instrument, any USB mass memory device which is plugged into the instrument cannot be written to. If the writing capabilites are required again at the USB port, uninstall the R&S<sup>®</sup> USB Write Protection Utility. After rebooting the instrument, writing to USB mass memory devices is enabled again.

Note that different utility setup files exist for different operating systems. **Be sure to install the correct files for the operating system used by the specific instrument.** This document describes the preconditions and installation required to use the USB Write Protection Utility on the following instruments using the Windows Embedded Standard 7<sup>®</sup> or Windows 10 IoT Enterprise<sup>®</sup>, 64-Bit operating system:

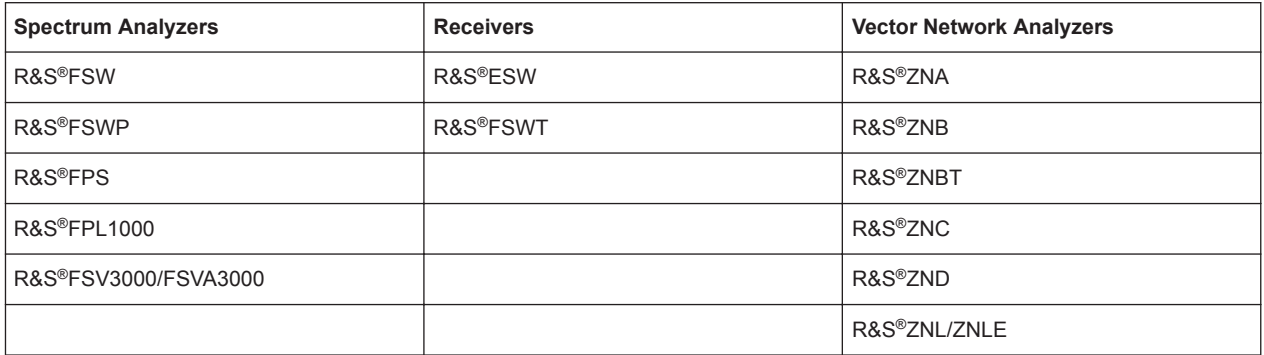

Installation Manual

nstallation Manual

Version 10

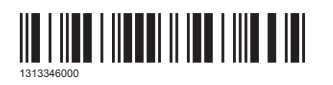

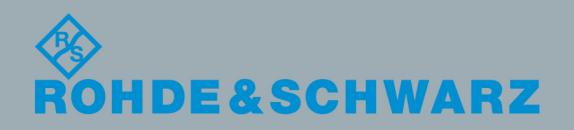

## 1 Installation

#### **Preconditions**

For the R&S<sup>®</sup>FPS, in order to install the utility you must plug a keyboard, a mouse and an external monitor into the instrument and start a RemoteDesktop session to the instrument.

#### **To install the R&S**® **USB Write Protection Utility on the instrument**

- 1. If the instrument firmware is running, terminate it by pressing [ALT+F4].
- 2. Start the Windows Explorer and select the directory which contains one of the following files:
	- USBProtection\_Win7\_64Bit-1-2.00\_RS.msi
	- USBProtection Win7 Win10 64Bit-1-200 RS.msi
- 3. Double-click the file to start the installation.

Installation starts and all necessary files are stored to the hard disk of the instrument.

**Note:** Do not perform any actions on the instrument during installation!

4. Reboot the instrument to activate the USB write protection.

### **To uninstall the R&S**® **USB Write Protection Utility**

- 1. If the instrument firmware is running, terminate it by pressing [ALT+F4].
- 2. Open the Windows "Start" menu, for example by pressing the [CTRL & ESC] keys, then select "Control Panel > Programs > Uninstall a program".
- 3. Select the "R&S USB Protection Utility for Windows 64-Bit Operating Systems" entry, then select "Uninstall".

The R&S® USB Write Protection Utility is uninstalled.

4. Reboot the instrument to activate the USB port writing capabilities.

<sup>© 2019</sup> Rohde & Schwarz GmbH & Co. KG Mühldorfstr. 15, 81671 München, Germany Phone: +49 89 41 29 - 0 Fax: +49 89 41 29 12 164 Email: [info@rohde-schwarz.com](mailto:info@rohde-schwarz.com) Internet: [www.rohde-schwarz.com](http://www.rohde-schwarz.com) Subject to change – Data without tolerance limits is not binding. R&S® is a registered trademark of Rohde & Schwarz GmbH & Co. KG. Trade names are trademarks of the owners.